# **Pearson Edexcel International GCSE**

# Information and Communication Technology Paper 2: Practical Paper

16–20 May 2016 Time: 3 hours Paper Reference

## You must have:

Short treasury tag, cover sheet, data files: COTTAGE, DRAFT, RENTALS, PETERS, THR2000, SCOTLAND, IMAGES folder

## Instructions

- Complete your candidate details on the cover sheet provided.
- At the end of the examination use a treasury tag to attach your printouts to page 2 of the cover sheet.

## Information

- There are **five** activities in this examination paper totalling **100** marks.
- The marks for the parts of tasks are shown in round brackets: e.g. (2).

# Advice

- Read through the instructions on page 2.
- Attempt **ALL** activities.
- Take breaks away from the computer from time to time.
- Label your printouts clearly as instructed in each task.

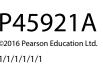

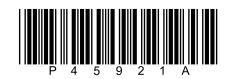

Turn over 🕨

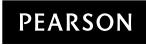

#### Instructions to Candidates

This paper consists of **five** activities.

Work through the activities and tasks in order.

Do not spend too much time on any one activity. A suggested time is given at the start of each activity.

For all tasks, you **MUST** enter the task number, your name, candidate number and centre number **BEFORE PRINTING**.

This table shows the marks and data files needed for each activity.

| Activity                                       | Marks | Data files needed                |
|------------------------------------------------|-------|----------------------------------|
| 1 Using Art/Imaging and Graphics Software (AG) | 14    | IMAGES folder                    |
| 2 Using Database Software (DB)                 | 26    | THR2000                          |
| 3 Using Presentation Software (PS)             | 17    | COTTAGE, SCOTLAND, IMAGES folder |
| 4 Using Spreadsheet Software (SS)              | 28    | RENTALS                          |
| 5 Using DTP/Word Processing Software (WP)      | 15    | COTTAGE, DRAFT, PETERS           |
| Total Marks                                    | 100   |                                  |

For all activities, you may also need to use word processing software.

#### Scenario

Terrier Holiday Rentals is owned by Martin Crimkist.

The company rents out cottages in Scotland.

These are the contact details for the company.

Address:

Martin Crimkist Terrier Holiday Rentals 142–144 Highlands Road Prestburn Angus AN28 5PR

Telephone:

01632 960444

Website:

www.thr2000.co.uk

Email:

enquiries@thr2000.co.uk

| Activity 1 – Using Art/Imaging and Graphics Software (AG)                                            |      |
|----------------------------------------------------------------------------------------------------|------|
| Martin has created a logo for the company.                                                           |      |
| He has saved the logo as <b>TERRIER</b> .                                                            |      |
| Task AG1                                                                                             |      |
| Open a new document using word processing software.                                                  |      |
| Enter <b>Task AG1</b> , your name, candidate number and centre number in the footer of the document. |      |
| SAVE the document as TASK AG1.                                                                       |      |
| (a) (i) Insert the graphic <b>TERRIER</b> into the document <b>TASK AG1</b> .                        | (1)  |
| (ii) Martin is not happy with the design of the logo.                                                |      |
| In document <b>TASK AG1</b> , identify <b>two</b> aspects of the design that should be improved.     | (2)  |
|                                                                                                    | (-)  |
| RESAVE TASK AG1.<br>DO NOT PRINT at this stage.                                                      |      |
|                                                                                                    |      |
| Open a suitable graphics package.                                                                    |      |
| (b) Create a new logo for the company.                                                               |      |
| It must be fit for purpose and include:                                                              |      |
| one suitable image from the IMAGES folder                                                            |      |
| the words 'Terrier Holiday Rentals'.                                                                 | (4)  |
| SAVE the logo as THR.                                                                                |      |
| Paste a copy of <b>THR</b> into <b>TASK AG1</b> .                                                    |      |
| RESAVE TASK AG1.                                                                                     |      |
| DO NOT PRINT at this stage.                                                                          |      |
| (c) In document <b>TASK AG1</b> , explain why your logo design is an improvement on <b>TERRIER</b> . | (2)  |
| RESAVE TASK AG1.                                                                                     |      |
| PRINT TASK AG1 on one side of A4.                                                                    |      |
| (Total for Task AG1 = 9 ma                                                                           | rks) |
|                                                                                                    |      |

## Task AG2

Open a new document using word processing software.

Enter **Task AG2**, your name, candidate number and centre number in the footer of the document.

SAVE the document as TASK AG2.

Martin wants to use the image **HOUSE** in a presentation.

Open the image **HOUSE** in a suitable graphics package.

(a) The image must remain rectangular.

Crop the image to remove:

- the house and telephone pole on the left of the gateway
- the gravel pathway below the yellow rectangle
- the tree on the right of the house
- as much of the sky as possible without cropping the mountain peak.
- (b) Add the text 'THR for terrific holidays' to the yellow rectangle.

**SAVE** the image as **HOLIDAY**.

Paste a copy of HOLIDAY into TASK AG2.

**RESAVE TASK AG2**.

PRINT TASK AG2 on one side of A4.

(Total for Task AG2 = 5 marks)

(3)

(2)

## **TOTAL FOR ACTIVITY 1 = 14 MARKS**

## Activity 2 – Using Database Software (DB)

Martin has created a database to store rental details for the company.

Customer details are stored in the **CONTACT** table.

### Task DB1

Open the THR2000 database.

Open the **CONTACT** table.

#### The structure of the **CONTACT** table is:

| Field Name | Data Type | Description                                |
|------------|-----------|--------------------------------------------|
| CONTACTID  | Text      | Unique code for each customer              |
| TITLE      | Text      | Customer title (Mr or Ms or Dr)            |
| FIRSTNAME  | Text      | Customer first name                        |
| LASTNAME   | Text      | Customer last name                         |
| STREET     | Text      | Customer street address                    |
| TOWN       | Text      | Customer town address                      |
| POSTCODE   | Text      | Customer postcode                          |
| MOBNO      | Text      | Customer mobile phone number               |
| GENDER     | Text      | M for male, F for female                   |
| BIRTHDATE  | Date/Time | Customer date of birth (short date format) |

Open a new document using word processing software.

Set the orientation to landscape.

Enter **Task DB1**, your name, candidate number and centre number in the footer of the document.

SAVE the word processed document as TASK DB1.

| (a) | Martin wants | to add a new | customer to the | <b>CONTACT</b> table. |
|-----|--------------|--------------|-----------------|-----------------------|
|-----|--------------|--------------|-----------------|-----------------------|

Add these details to the **CONTACT** table.

| Contact ID          | JSA32            |
|---------------------|------------------|
| Title               | Mr               |
| First name          | James            |
| Last name           | Sandalwood       |
| Street              | 13 Staine Street |
| Town                | Clarkmunnock     |
| Postcode            | AF4 9CN          |
| Mobile phone number | 07700 900123     |
| Gender              | Male             |
| Date of birth       | 11 March 1987    |

(2)

(2)

(b) Sort the **CONTACT** table in ascending order of **LASTNAME**.

## SAVE the CONTACT table.

Copy and paste the sorted **CONTACT** table into **TASK DB1**.

Make sure all the data is displayed on **one** side of A4 and is easy to read.

#### **RESAVE TASK DB1**.

PRINT TASK DB1.

(Total for Task DB1 = 4 marks)

#### Task DB2

Open a new document using word processing software.

Enter **Task DB2**, your name, candidate number and centre number in the footer of the document.

SAVE the word processed document as TASK DB2.

(a) Martin wants a list of customers who were born before 1 May 1951.

He wants all fields displayed.

Create a query/search on the **CONTACT** table to find this information.

#### SAVE the query/search as DB2a.

Display the results of the query/search.

(2)

Copy and paste the results of your search into TASK DB2.

#### **RESAVE TASK DB2**.

DO NOT PRINT at this stage.

#### Open the **COTTAGE** table.

(b) Martin wants a list of cottages with 4 bedrooms **and** a star rating greater than 3.

The list should show only the fields **COTTAGENAME**, **SLEEPS**, **STARRATING** and **DAILYRATE** in this order.

Create a query/search on the **COTTAGE** table to produce this list.

#### SAVE the query/search as DB2b.

Display the results of the query/search.

(5)

Copy and paste the results of your query/search into TASK DB2.

Make sure that all results from this task are easy to read.

#### **RESAVE TASK DB2**.

PRINT TASK DB2.

(Total for Task DB2 = 7 marks)

#### Task DB3

Open a new document using word processing software.

Enter **Task DB3**, your name, candidate number and centre number in the footer of the document.

**SAVE** the word processed document as **TASK DB3**.

The database has three linked tables.

The **CONTACT** table is linked to the **RENTAL** table.

The **COTTAGE** table is linked to the **RENTAL** table.

(a) Display the relationships between the tables.

Make sure all the field names are displayed.

Take a screen shot of the relationships.

the **COTTAGE** and **RENTAL** tables.

Paste the screen shot into TASK DB3.

#### **RESAVE TASK DB3**.

DO NOT PRINT at this stage.

- (i) In document **TASK DB3**, identify the primary key in **one** of the relationships.
- (ii) In document **TASK DB3**, explain why a one-to-many relationship is used between
- (2)

(1)

#### **RESAVE TASK DB3**.

DO NOT PRINT at this stage.

(b) Martin wants a list of customers who have rented cottages with a **RENTALDATE** in July 2016.

The list should:

- show only the fields COTTAGENAME, RENTALDATE, LASTNAME, FIRSTNAME, MOBNO, RENTALPERIOD and DAILYRATE
- be sorted in ascending order of **RENTALDATE** within ascending order of **COTTAGENAME**.

Create a query/search to find this information from the linked tables.

#### **SAVE** the query/search as **DB3b**.

Display the query/search in **design** view.

Make sure that all the required information is readable.

Take a screen shot of the design view.

Paste the screen shot into TASK DB3.

#### **RESAVE TASK DB3**.

PRINT TASK DB3.

#### (Total for Task DB3 = 9 marks)

#### Task DB4

Martin wants a database report using the results of the query/search carried out in **part (b)** of **Task DB3**.

Create the database report.

The database report must:

- have a suitable title
- show only the fields **COTTAGENAME**, **RENTALDATE**, **LASTNAME**, **MOBNO** and **DAILYRATE** in this order.

Make sure that:

- the column headings are easy to understand
- the database report fits onto **one** side of A4, landscape
- the database report is fit for purpose.

Enter Task DB4, your name, candidate number and centre number in the page footer.

**SAVE** the database report as **TASK DB4**.

**PRINT** the database report.

(Total for Task DB4 = 6 marks)

## **TOTAL FOR ACTIVITY 2 = 26 MARKS**

## Activity 3 – Using Presentation Software (PS)

Martin wants a presentation about Cairn Cottage that will be displayed on a touch screen. The presentation will tell customers about the cottage and places they might like to visit. These are his designs for the slides.

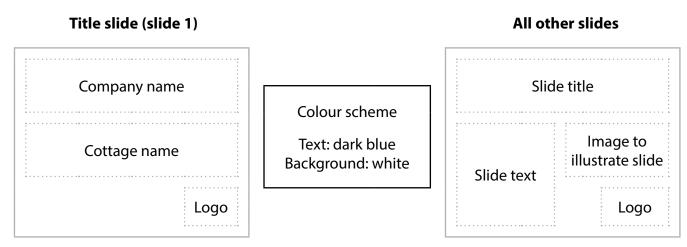

These files are available:

- SCOTLAND, which has information about places to visit
- **COTTAGE**, which has text for the welcome slide, information about the cottage and company contact details
- IMAGES folder.

#### Task PS1

- (a) (i) The presentation for Cairn Cottage must include:
  - the title slide
  - slide 2 welcoming customers to the cottage
  - slide 3 informing customers about the cottage
  - slide 4 giving details of a place to visit in Scotland
  - slide 5 giving details of a second place to visit in Scotland
  - slide 6 giving details about how to contact the company.

#### Create the presentation using:

- the layout shown in Martin's designs
- selected information from the files COTTAGE and SCOTLAND
- the logo you created in part (b) of Task AG1
- the image HOLIDAY you saved in Task AG2
- suitable images from the **IMAGES** folder.

(10)

| Enter your name, candidate number and centre                                                                          |     |
|----------------------------------------------------------------------------------------------------|-----|
| SAVE the presentation as TASK PS1.                                                                                    |     |
| (ii) Print a ' <b>handouts</b> ' copy of the presentation with <b>two</b> slides on each A4 sheet.                    | (1) |
| (b) Evaluate your use of a formatting feature in your presentation.                                                   |     |
| Open a new document using word processing software.                                                                   |     |
| Enter <b>Task PS1b</b> , your name, candidate number and centre number in the footer of the document.                 |     |
| SAVE the word processed document as TASK PS1b.                                                                        |     |
| Take a screen shot of one of your slides.                                                                             |     |
| Paste the screen shot of the slide into TASK PS1b.                                                                    |     |
| In document TASK PS1b, identify one formatting feature you have used.                                                 |     |
| Explain how you used this feature to make the slide fit for purpose.                                                  | (2) |
|                                                                                                    | (-) |
| RESAVE TASK PS1b.<br>PRINT TASK PS1b on one side of A4.                                                               |     |
|                                                                                                    |     |
| (c) Martin wants to add hyperlinks to the title slide so that customers can select the slide they wish to look at.    |     |
| Open a new document using word processing software.                                                                   |     |
| Enter <b>Task PS1c</b> , your name, candidate number and centre number in the footer of the document.                 |     |
| SAVE the word processed document as TASK PS1c.                                                                        |     |
| (i) Create hyperlinks on the title slide to the other slides.                                                         |     |
| SAVE your amended presentation as CAIRN.                                                                              |     |
| Display the title slide with the hyperlinks visible.                                                                  |     |
| Take a screen shot of the title slide.                                                                                |     |
|                                                                                                    | (2) |
| Paste the screen shot of the title slide into TASK PS1c.                                                              |     |
| RESAVE TASK PS1c.                                                                                                    |     |
| DO NOT PRINT at this stage.                                                                                           |     |
| (ii) Display the completed dialog box you used to set up one of the hyperlinks. Take a screen shot of the dialog box. |     |
|                                                                                                    | (2) |

Paste the screen shot of the dialog box into **TASK PS1c**.

**RESAVE TASK PS1c**.

PRINT TASK PS1c on one side of A4.

(Total for Task PS1 = 17 marks)

## TOTAL FOR ACTIVITY 3 = 17 MARKS

| Activity 4 – Using Spreadsheet Software (SS)                                                            |  |
|----------------------------------------------------------------------------------------------------|--|
| Martin uses the <b>RENTALS</b> spreadsheet to store data about the cottages and to calculate income.    |  |
| It contains two worksheets: <b>DETAILS</b> and <b>2015</b> .                                            |  |
| Task SS1                                                                                                |  |
| Open the <b>RENTALS</b> spreadsheet.                                                                    |  |
| Open the <b>DETAILS</b> worksheet.                                                                      |  |
| Enter <b>Task SS1</b> , your name, candidate number and centre number in the footer of the worksheet.   |  |
| (a) Martin has bought a new cottage.                                                                    |  |
| The details are:                                                                                        |  |
| Cottage Name: Wheaten                                                                                   |  |
| Bedrooms: 3                                                                                             |  |
| Star Rating: 4                                                                                          |  |
| Daily Rate: £95                                                                                         |  |
| Add this information to the <b>DETAILS</b> worksheet. (2)                                               |  |
| (b) Sort the data in ascending order of <b>Cottage</b> within descending order of <b>Bedrooms</b> . (3) |  |
| (c) Format the <b>DETAILS</b> worksheet so that:                                                        |  |
| (i) currency values show the currency symbol with no decimal places (1)                                 |  |
| (ii) it is well presented and all data is visible. (2)                                                  |  |
| SAVE the spreadsheet as TASK SS1.                                                                       |  |
| PRINT the DETAILS worksheet on one side of A4 showing the data.                                         |  |
| (Total for Task SS1 = 8 marks)                                                                          |  |
|                                                                                                    |  |

| Task SS2                                                                                                    |   |
|----------------------------------------------------------------------------------------------------|---|
| Martin wants a chart to show the daily rate for cottages that have fewer than three bedrooms.                                                                                                    |   |
| Create the chart.                                                                                                    |   |
| It must:                                                                                                    |   |
| have a suitable title and axis labels                                                                                                    |   |
| be fit for purpose                                                                                                    |   |
| <ul> <li>be saved on a separate worksheet.</li> </ul>                                                                                                    |   |
| Enter Task SS2, your name, candidate number and centre number in the footer of the chart.                                                                                                    |   |
| SAVE the spreadsheet as TASK SS2.                                                                                                    |   |
| <b>PRINT</b> the chart to fill <b>one</b> side of A4.                                                                                                    |   |
| (Total for Task SS2 = 5 marks)                                                                                                    | ) |
| T   (CO)                                                                                                    |   |
|                                                                                                    |   |
| Task SS3                                                                                                    |   |
| Martin has stored the details of rentals for 2015.                                                                                                    |   |
|                                                                                                    |   |
| Martin has stored the details of rentals for 2015.                                                                                                    |   |
| Martin has stored the details of rentals for 2015.<br>Open the <b>2015</b> worksheet.                                                                                                    |   |
| Martin has stored the details of rentals for 2015.<br>Open the <b>2015</b> worksheet.<br>Enter <b>Task SS3</b> , your name, candidate number and centre number in the footer.<br>(a) Enter formulae to calculate:                                                                                                    |   |
| Martin has stored the details of rentals for 2015.<br>Open the <b>2015</b> worksheet.<br>Enter <b>Task SS3</b> , your name, candidate number and centre number in the footer.                                                                                                    | ) |
| Martin has stored the details of rentals for 2015.<br>Open the <b>2015</b> worksheet.<br>Enter <b>Task SS3</b> , your name, candidate number and centre number in the footer.<br>(a) Enter formulae to calculate:<br>(i) the <b>Income</b> from each cottage                                                                                                    |   |
| Martin has stored the details of rentals for 2015.<br>Open the <b>2015</b> worksheet.<br>Enter <b>Task SS3</b> , your name, candidate number and centre number in the footer.<br>(a) Enter formulae to calculate:<br>(i) the <b>Income</b> from each cottage<br>(3)<br>(ii) the <b>Total Income</b> (in cell <b>D32</b> ).<br>(2)                                 |   |
| Martin has stored the details of rentals for 2015.<br>Open the <b>2015</b> worksheet.<br>Enter <b>Task SS3</b> , your name, candidate number and centre number in the footer.<br>(a) Enter formulae to calculate:<br>(i) the <b>Income</b> from each cottage<br>(ii) the <b>Income</b> (in cell <b>D32</b> ).<br><b>SAVE</b> the spreadsheet as <b>TASK SS3</b> . |   |
| Martin has stored the details of rentals for 2015.<br>Open the <b>2015</b> worksheet.<br>Enter <b>Task SS3</b> , your name, candidate number and centre number in the footer.<br>(a) Enter formulae to calculate:<br>(i) the <b>Income</b> from each cottage<br>(3)<br>(ii) the <b>Total Income</b> (in cell <b>D32</b> ).<br>(2)                                 |   |

(b) The number of days that each cottage was available for rental **in 2015 are entered in** cell **D3**.

Martin wants to know the percentage of the days available that were used for each cottage.

Enter formulae to calculate the **Percentage Used** for each cottage.

(3)

**PRINT** the 2015 worksheet on **one** side of A4 showing the **formulae**.

Make sure that row and column headings are shown.

Make sure that columns **D** and **E** are wide enough to show the complete formulae.

Reduce the width of other columns, if necessary, to ensure that all formulae can be read.

#### (Total for Task SS3 = 8 marks)

| Task SS4                                                                                                    |     |
|----------------------------------------------------------------------------------------------------|-----|
| Task 554                                                                                                    |     |
| Martin is concerned that the <b>Percentage Used</b> for some cottages is too low.                                                              |     |
| Martin thinks that if the <b>Percentage Used</b> is less than 40%, reducing the daily rate by £2 will increase the number of days rented by 5. |     |
| Enter formulae for each cottage to calculate:                                                                                                  |     |
| (a) the <b>Revised Daily Rate</b>                                                                                                    |     |
| (b) the <b>Revised Days Rented</b>                                                                                                    | (2) |
| (c) the <b>Revised Income</b>                                                                                                    | (2) |
| (d) the <b>Total Revised Income</b> (in cell <b>H32</b> ).                                                                                     | (1) |
| SAVE the spreadsheet as TASK SS4.                                                                                                    |     |

PRINT the 2015 worksheet on one side of A4 showing the formulae.

Make sure the row and column headings are shown.

Make sure the columns **F**, **G** and **H** are wide enough to show the complete formulae.

Reduce the width of other columns, if necessary, to ensure that all formulae can be read.

(Total for Task SS4 = 7 marks)

# TOTAL FOR ACTIVITY 4 = 28 MARKS

| Activity 5 – Using DTP/Word Processing Software (WP)                                                  |     |
|----------------------------------------------------------------------------------------------------|-----|
| Task WP1                                                                                              |     |
| (a) Martin wants a new letterhead for the company.                                                    |     |
| Open a new document using word processing software.                                                   |     |
| Enter <b>Task WP1</b> , your name, candidate number and centre number in the footer of the document.  |     |
| SAVE the document as TASK WP1a.                                                                       |     |
| Create a letterhead for Terrier Holiday Rentals using:                                                |     |
| the company contact details from the file <b>COTTAGE</b>                                              |     |
| <ul> <li>the logo you created in part (b) of Task AG1.</li> </ul>                                     | (4) |
| RESAVE TASK WP1a.                                                                                     |     |
| DO NOT PRINT at this stage.                                                                           |     |
| (b) Mr Peters, a customer, has requested a list of the cottages he has rented in 2016.                |     |
| Martin has saved the text of a letter to Mr Peters as <b>DRAFT</b> .                                  |     |
| Using <b>TASK WP1a</b> , complete the letter to Mr Peters by:                                         |     |
| inserting the text from the file <b>DRAFT</b>                                                         |     |
| • inserting selected information from the file <b>PETERS</b> in appropriate locations                 |     |
| <ul> <li>adding any other features found in standard business letters.</li> </ul>                     | (7) |
| SAVE the document as TASK WP1b.                                                                       |     |
| PRINT TASK WP1b on one side of A4.                                                                    |     |
| (c) Explain the purpose of conventions used in standard business letters.                             |     |
| Open a new document using word processing software.                                                   |     |
| Enter <b>Task WP1c</b> , your name, candidate number and centre number in the footer of the document. |     |
| SAVE the document as TASK WP1c.                                                                       |     |
| In document <b>TASK WP1c</b> , give <b>two</b> conventions used in standard business letters.         |     |
| Explain the purpose of each convention.                                                               |     |
|                                                                                                    | (4) |
|                                                                                                    |     |

## **RESAVE TASK WP1c**.

PRINT TASK WP1c on one side of A4.

(Total for Task WP1 = 15 marks)

### TOTAL FOR ACTIVITY 5 = 15 MARKS TOTAL FOR PAPER = 100 MARKS